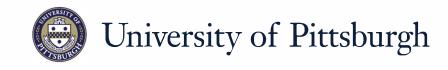

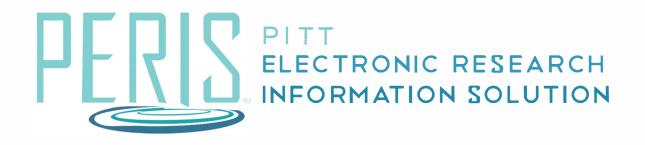

# Quick Reference

## **Sponsor Declines Award Modification**

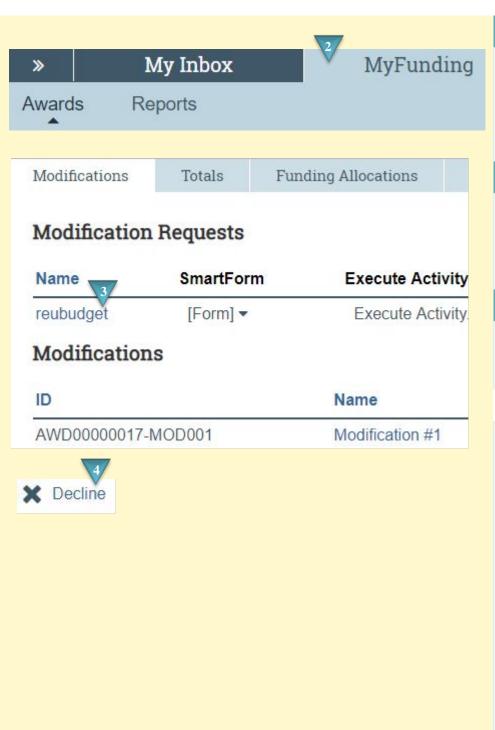

#### Where to start?

- **1.** Log into MyFunding.
- 2. Click on the MyFunding tab then the Award tab. Use the search box to search for the award and click on the award name.

#### How do I update the modification?

- **3.** Click on the Modifications tab and find the modification to review.
- 4. Click Decline.

### What's Next?

**5.** Click *OK*. The award modification will now be in the Modification Declined state.